## 企业交换机

快速入门

文档版本 01 发布日期 2024-12-09

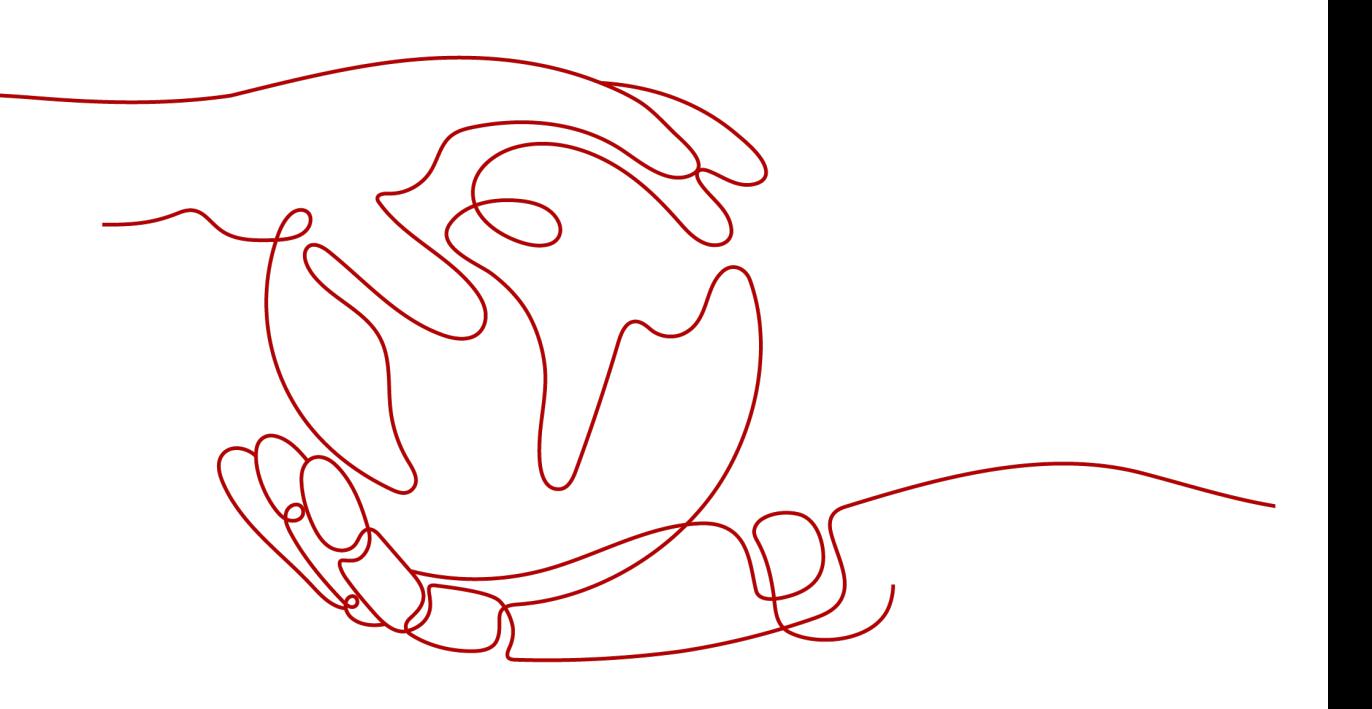

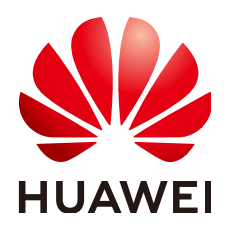

#### 版权所有 **©** 华为技术有限公司 **2024**。 保留一切权利。

非经本公司书面许可,任何单位和个人不得擅自摘抄、复制本文档内容的部分或全部,并不得以任何形式传 播。

#### 商标声明

**、<br>HUAWE和其他华为商标均为华为技术有限公司的商标。** 本文档提及的其他所有商标或注册商标,由各自的所有人拥有。

#### 注意

您购买的产品、服务或特性等应受华为公司商业合同和条款的约束,本文档中描述的全部或部分产品、服务或 特性可能不在您的购买或使用范围之内。除非合同另有约定,华为公司对本文档内容不做任何明示或暗示的声 明或保证。

由于产品版本升级或其他原因,本文档内容会不定期进行更新。除非另有约定,本文档仅作为使用指导,本文 档中的所有陈述、信息和建议不构成任何明示或暗示的担保。

安全声明

## 漏洞处理流程

华为公司对产品漏洞管理的规定以"漏洞处理流程"为准,该流程的详细内容请参见如下网址: <https://www.huawei.com/cn/psirt/vul-response-process> 如企业客户须获取漏洞信息,请参见如下网址: <https://securitybulletin.huawei.com/enterprise/cn/security-advisory>

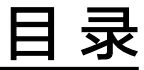

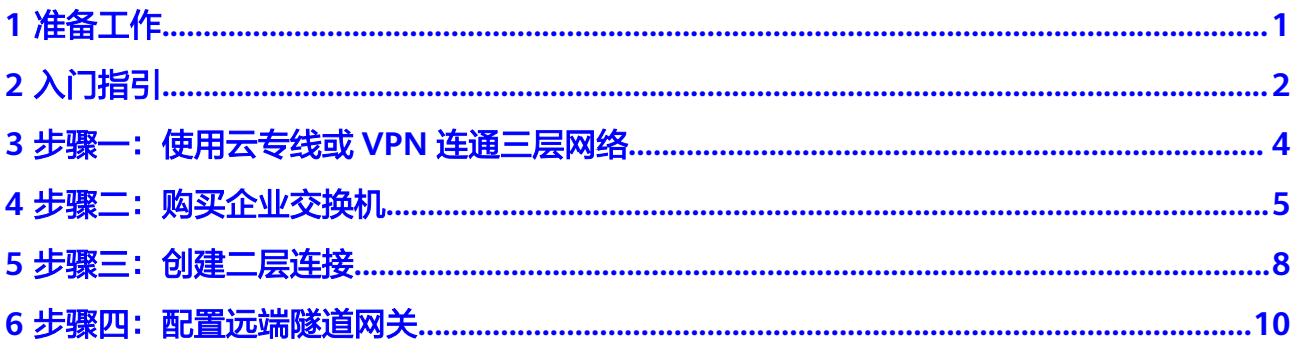

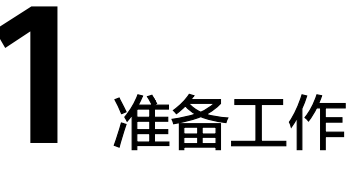

## <span id="page-4-0"></span>操作场景

在使用企业交换机之前,您需要完成本文中的准备工作。

- 注册华为账号并开通华为云
- 为账户充值

## 注册华为账号并开通华为云

如果您已有一个华为账号,请跳到下一个任务。如果您还没有华为账号,请参考以下 步骤创建。

- 1. 打开[华为云网站](https://www.huaweicloud.com/intl/zh-cn/)。
- 2. 单击"注册",根据提示信息完成注册。 注册成功后,系统会自动跳转至您的个人信息界面。
- 3. 参考<mark>实名认证</mark>完成个人或企业账号实名认证 。

## 为账户充值

您需要确保账户有足够金额。

- 关于企业交换机价格,请参[见计费说明](https://support.huaweicloud.com/intl/zh-cn/productdesc-esw/esw_pd_0010.html)。
- e 关于充值,请参见<mark>[如何给华为账户充值](https://support.huaweicloud.com/intl/zh-cn/usermanual-billing/zh-cn_topic_0031465732.html)</mark>。

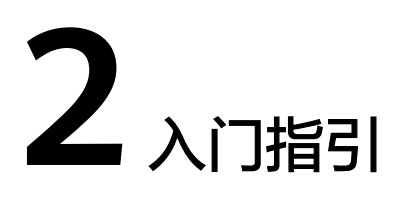

<span id="page-5-0"></span>企业交换机基于VPN或者云专线网络,在云下IDC和云上VPC之间建立二层网络。企业 交换机的配置流程如图**2-1**所示。

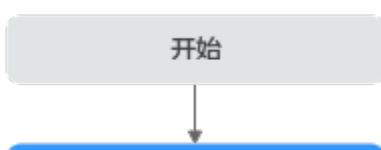

图 **2-1** 企业交换机配置流程图

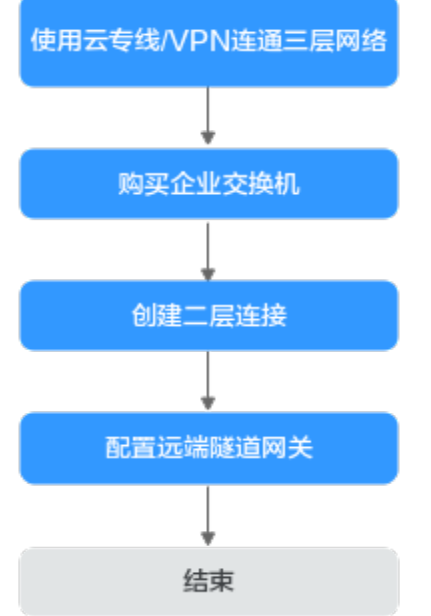

#### 表 **2-1** 构建同区域 VPC 互通组网流程说明

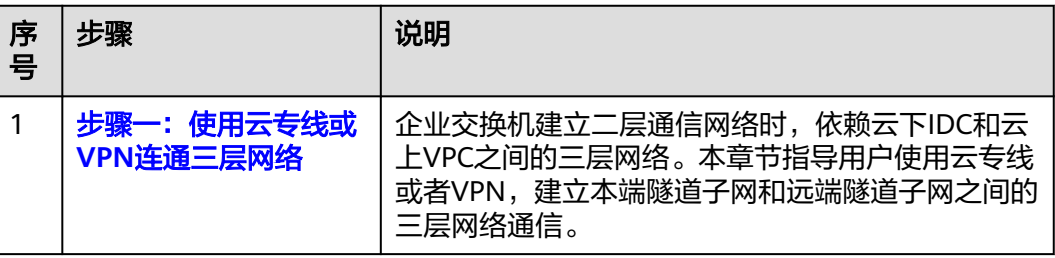

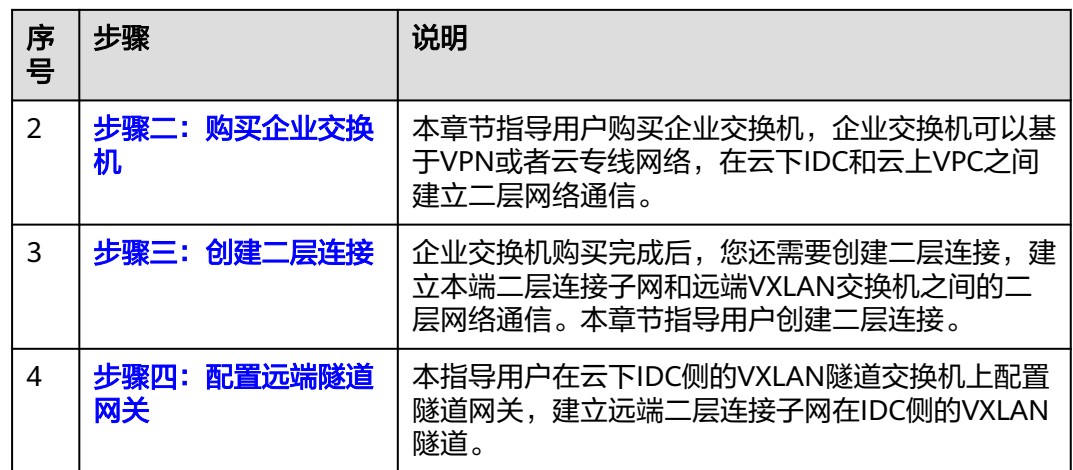

## <span id="page-7-0"></span>**3** 步骤一:使用云专线或 **VPN** 连通三层网络

### 操作场景

企业交换机建立二层通信网络时,依赖云下IDC和云上VPC之间的三层网络。本章节指 导用户使用云专线或者VPN,建立本端隧道子网和远端隧道子网之间的三层网络通 信。

## 前提条件

使用[企业交换机](https://support.huaweicloud.com/intl/zh-cn/productdesc-esw/esw_pd_0003.html)之前,需要规划云下和云上所需的资源,资源规划请参考企业交换机 [工作原理。](https://support.huaweicloud.com/intl/zh-cn/productdesc-esw/esw_pd_0003.html)

### 操作步骤

1. 创建云专线或者VPN,并进行配置,打通云下IDC和云上VPC的三层网络。

具体操作请参[见云专线](https://support.huaweicloud.com/intl/zh-cn/dc/index.html)[或虚拟专用网络](https://support.huaweicloud.com/intl/zh-cn/vpn/index.html)。

#### 说明

ESW支持对接VPN场景是指经典型VPN,不支持对接专业版VPN和共享型VPN。

2. [提交工单给](https://support.huaweicloud.com/intl/zh-cn/usermanual-ticket/topic_0065264094.html)云专线或VPN服务,确认您的云专线或VPN是否支持和企业交换机对 接(VXLAN),如果不支持,需要联系客服开通云专线或VPN服务的对接企业交换 机能力。

## **4** 步骤二:购买企业交换机

## <span id="page-8-0"></span>操作场景

本章节指导用户购买企业交换机,企业交换机可以基于VPN或者云专线网络,在云下 IDC和云上VPC之间建立二层网络通信。

## 前提条件

- 使用[企业交](https://support.huaweicloud.com/intl/zh-cn/productdesc-esw/esw_pd_0003.html)换机之前,需要规划云下和云上所需的资源,资源规划请参考**企业交** [换机工作原理。](https://support.huaweicloud.com/intl/zh-cn/productdesc-esw/esw_pd_0003.html)
- 企业交换机建立二层通信网络时,依赖云下IDC和云上VPC之间的三层网络,请提 前使用云专线或者VPN,建立本端隧道子网和远端隧道子网之间的三层网络通 信,具体请参[见使用云专线或](https://support.huaweicloud.com/intl/zh-cn/qs-esw/esw_qs_0004.html)**VPN**连通三层网络。

## 约束与限制

- 企业交换机建立二层网络通信时,需要和IDC侧建立VXLAN隧道,IDC侧交换机必 须支持VXLAN功能。
- 企业交换机会占用本端隧道子网的三个IP地址,用来做企业交换机实例主备节点 的负载均衡,请您规划隧道子网的时候预留足够的IP地址。

## 操作步骤

- 1. 进入[购买企业交换机页面](https://console-intl.huaweicloud.com/vpc/?agencyId=4b057ffe23264794958f6c53d444bf13&locale=zh-cn#/esw/l2cg/createL2cgw)。
- 2. 根据界面提示,配置企业交换机的基本信息,配置参数请参见表**[4-1](#page-9-0)**。

### <span id="page-9-0"></span>表 **4-1** 参数说明

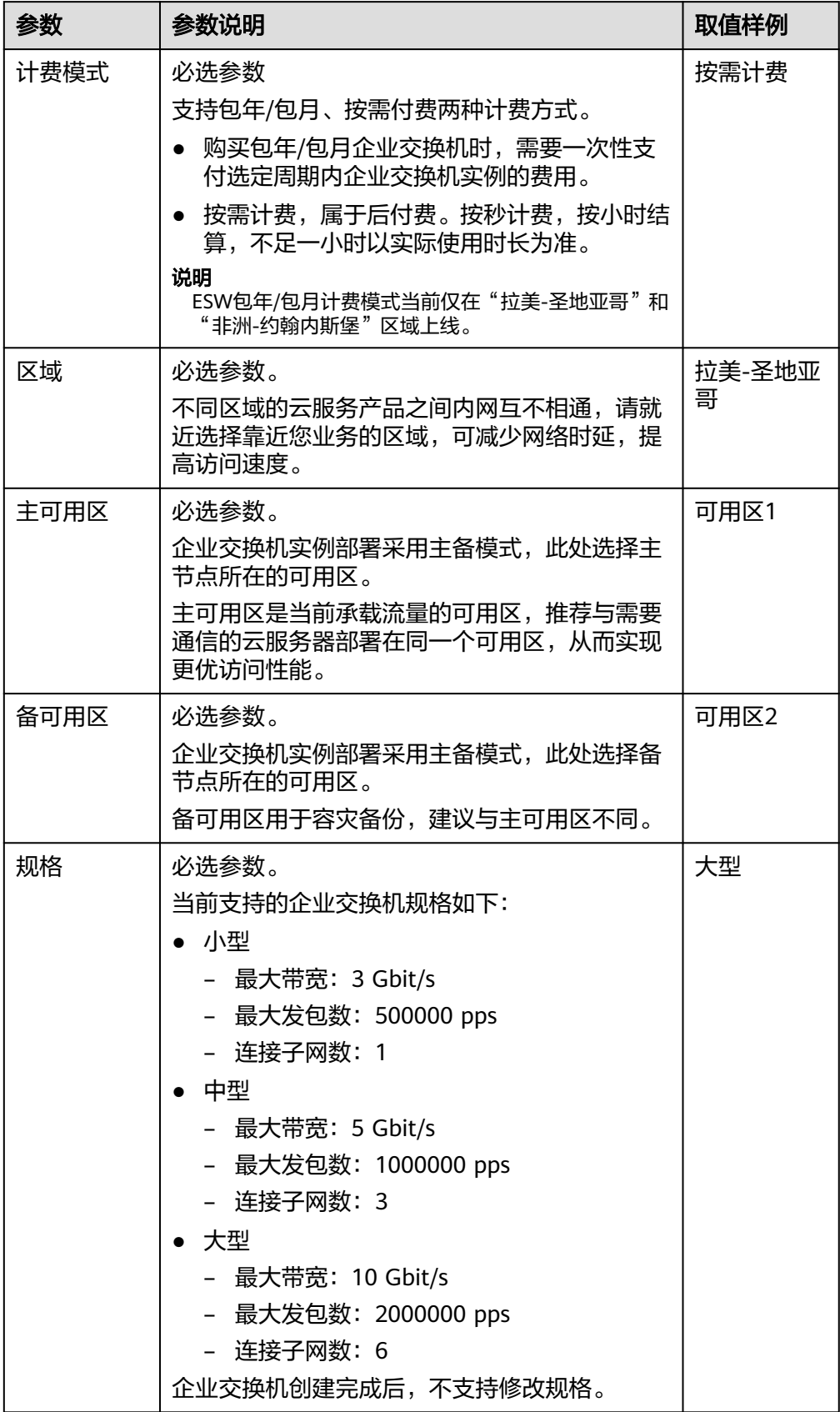

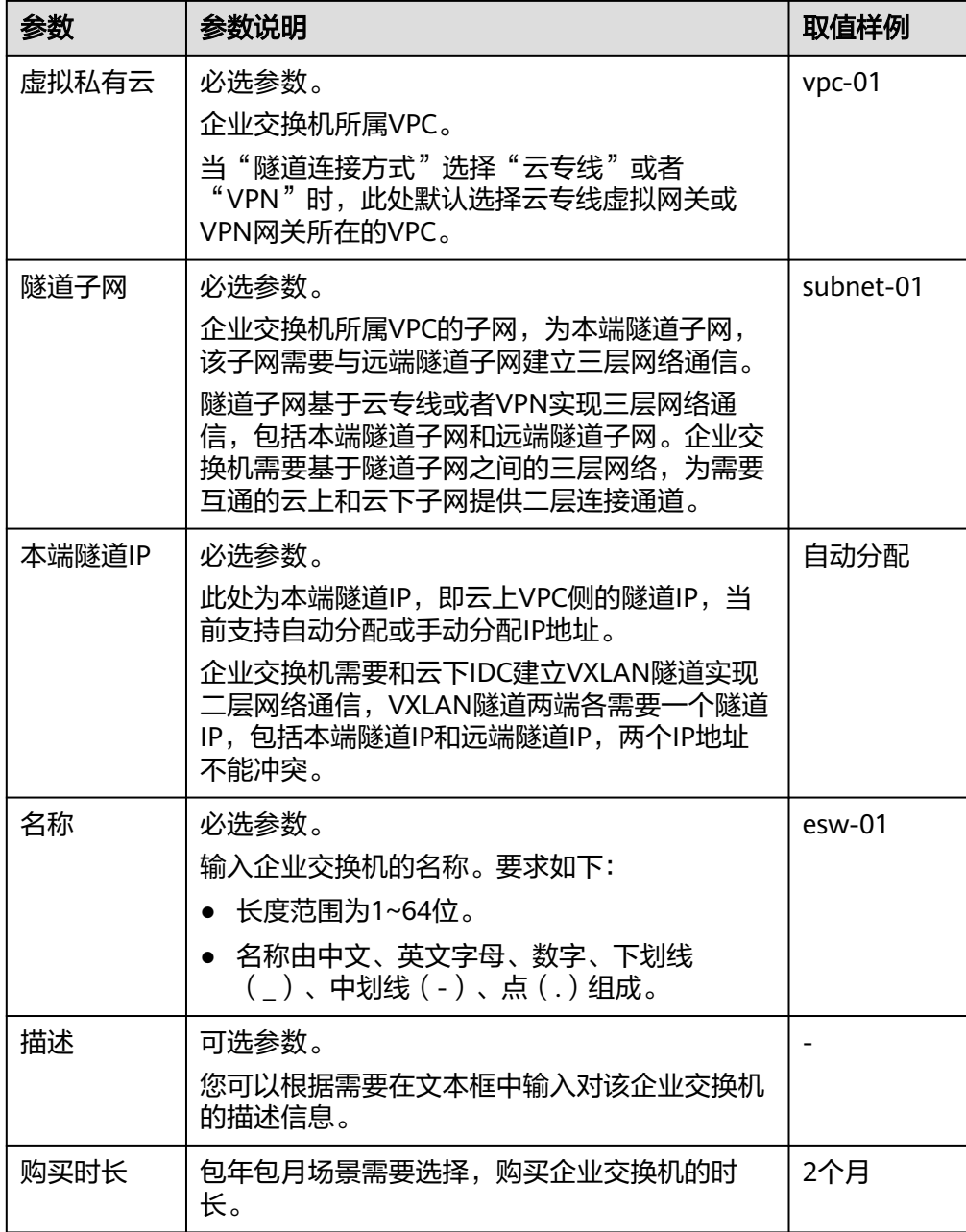

- 3. 单击"下一步"。
- 4. 在产品配置信息确认页面,再次核对企业交换机信息,确认无误后,单击"提 交",开始创建企业交换机。

企业交换机的创建过程一般需要3~6分钟,当企业交换机的状态为"运行中"时, 表示创建成功。

## 后续操作

[企](https://support.huaweicloud.com/intl/zh-cn/qs-esw/esw_qs_0003.html)业交换机创建成功后,您还需要创建二层连接、配置远端隧道网关,具体请参见企 [业交换机快速入门。](https://support.huaweicloud.com/intl/zh-cn/qs-esw/esw_qs_0003.html)

## **5** 步骤三:创建二层连接

## <span id="page-11-0"></span>操作场景

企业交换机购买完成后,您还需要创建二层连接,建立本端二层连接子网和远端 VXLAN交换机之间的二层网络通信。本章节指导用户创建二层连接。

## 约束与限制

- 一个二层连接可以连通一对本端和远端二层连接子网,一个企业交换机最多支持 建立6个二层连接,即同时连接6对二层连接子网。
- 基于同一个企业交换机建立二层连接时,这些二层连接可以共用隧道IP,但是隧 道号不能相同,隧道号是隧道的标识。
- 通过二层连接连通本端二层连接子网和企业交换机时,需要占用本端二层连接子 网中的两个IP地址,用作主接口IP与备接口IP。这两个IP地址不能被本端资源占 用,也不能与远端二层连接子网内的其他IP地址冲突。

## 操作步骤

- 1. 进入[企业交换机页面](https://console-intl.huaweicloud.com/vpc/?agencyId=4b057ffe23264794958f6c53d444bf13&locale=zh-cn#/esw/l2cg)。 选择对应的"企业交换机"名称页签。
- 2. 在企业交换机详情页面右下方,单击"创建连接"。 进入二层连接创建页面。
- 3. 根据界面提示,配置二层连接的基本信息,配置参数请参见表**5-1**。

#### 表 **5-1** 参数说明

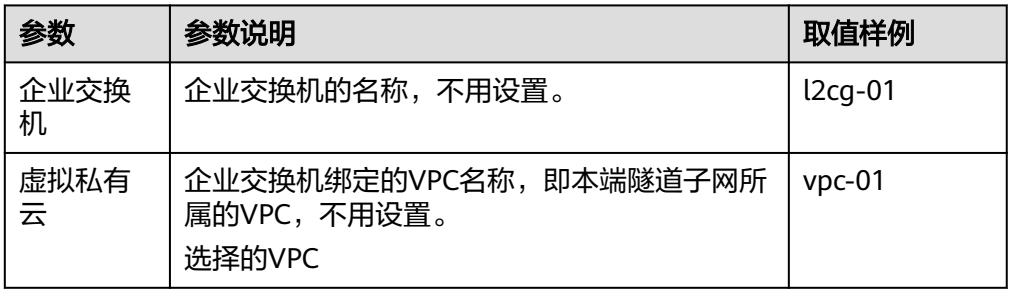

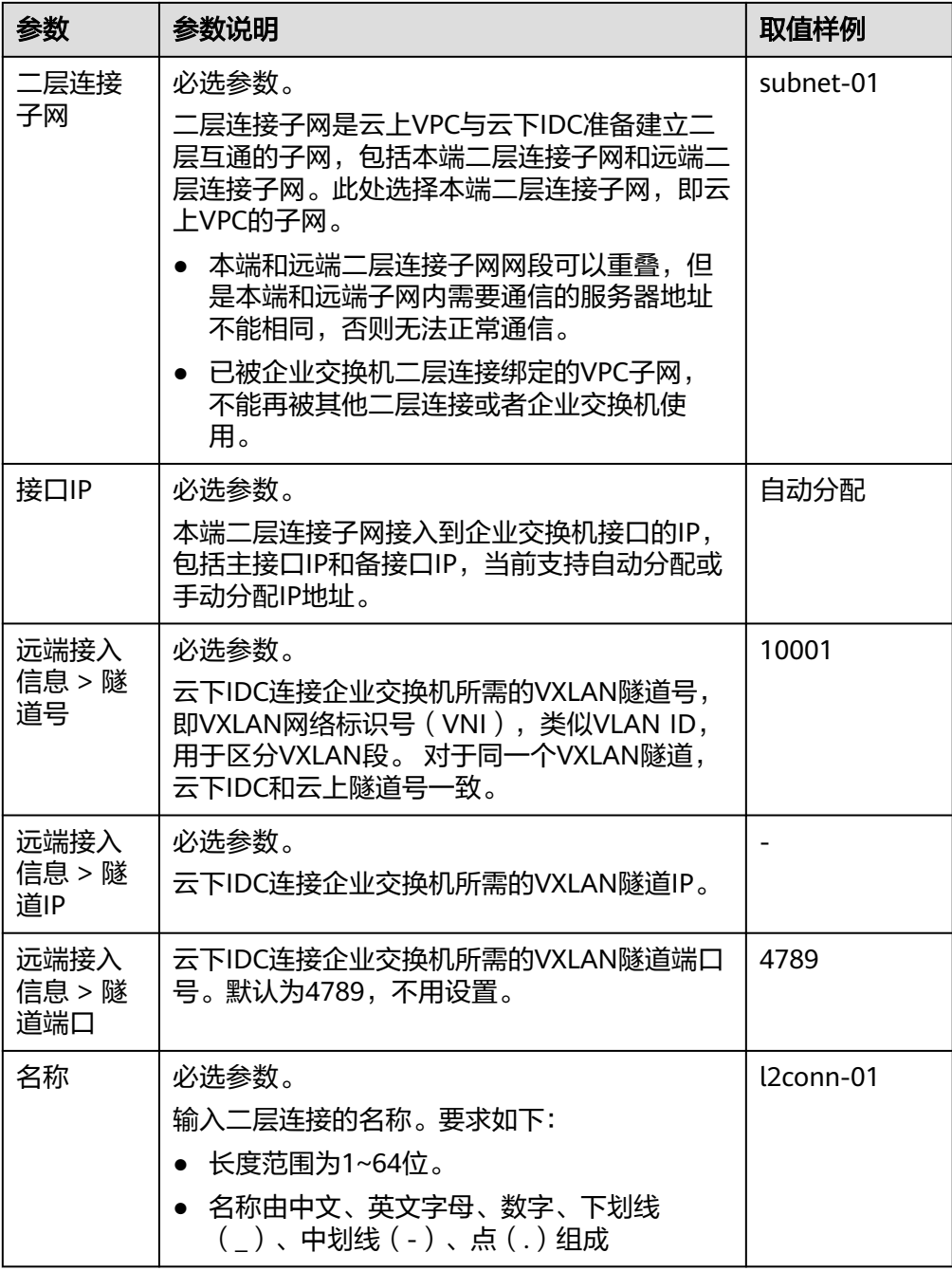

4. 单击"创建",开始创建二层连接。

二层连接的创建过程一般需要20~60秒,当二层连接的状态为"未连接"或"已 连接",表示二层连接已创建成功。

# <span id="page-13-0"></span>**6** 步骤四:配置远端隧道网关

## 操作场景

本指导用户在云下IDC侧的VXLAN隧道交换机上配置隧道网关,建立远端二层连接子网 在IDC侧的VXLAN隧道。

本文针对用户IDC的常见组网场景提供配置参考,以华为CE6850交换机、锐捷RG-S6250交换机、H3C S6520交换机为例,如需更多配置排查,相关命令可参考实际交换 机型号的产品文档。

- [操作步骤\(华为](#page-14-0)**CE6850**交换机)
- [操作步骤\(锐捷](#page-15-0)**RG-S6250**交换机)
- 操作步骤(**[H3C S6520](#page-17-0)**交换机)

## 约束与限制

如果您的IDC需要与华为云企业交换机对接来建立云下和云上二层网络通信,那么IDC 侧的交换机需要支持VXLAN功能,建议您新购VXLAN交换机与ESW对接。如果有高可 靠性要求,建议VXLAN交换机组进行容灾部署。

以下为您列举部分支持VXLAN功能的交换机,仅供参考。

- 华为交换机: Huawei CE58、CE68、CE78、CE88系列支持VXLAN, 例如 CE6870、CE6875、CE6881、CE6863、CE12800。
- 其他厂商交换机: 例如Cisco Nexus 9300、 锐捷RG-S6250、 H3C S6520。

## 示例组网说明

本示例场景中,规划的二层网络的子网网关和VXLAN隧道在不同的交换机上。

云上隧道IP是10.0.6.3,用户IDC侧隧道交换机的隧道IP是2.2.2.2,隧道号(VNI)是 5010,仅供参考。

#### <span id="page-14-0"></span>图 **6-1** 不同交换机

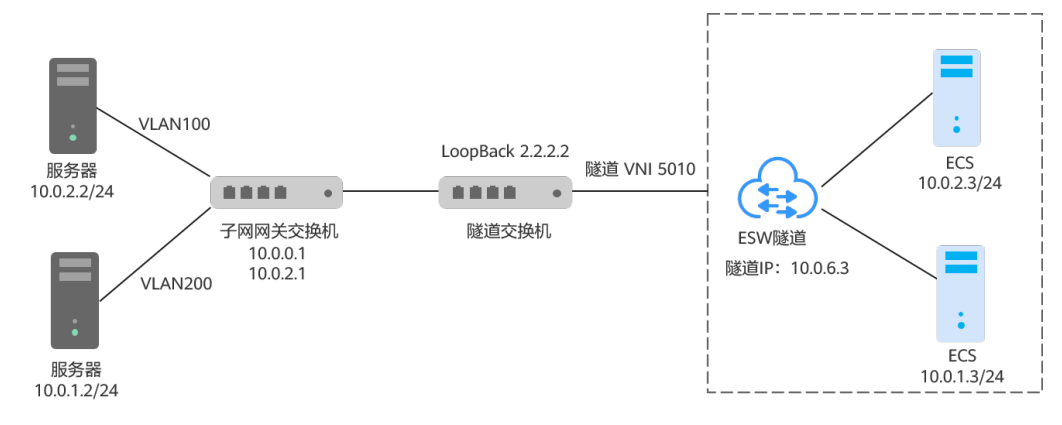

## 操作步骤(华为 **CE6850** 交换机)

远端隧道网关的配置方法:配置IDC隧道交换机,将二层子网VLAN的流量引流到隧 道。

#### 须知

目前大部分CE交换机不支持三层子接口转发已经封装的VXLAN报文,因此VXLAN上行 (对接线上企业交换机)不能使用三层子接口,可使用VLANIF接口替代。

- 1. 登录隧道交换机,执行命令system-view,进入系统视图。
- 2. 进入loopback 0接口视图, 配置隧道IP。 配置示例: **interface loopback 0 ip address 2.2.2.2 255.255.255.255**
- 3. 执行命令quit,退出接口视图,返回到系统视图。
- 4. 执行命令**bridge-domain**,进入BD视图,配置BD所对应VXLAN的VNI。 配置示例: **bridge-domain 10**

**vxlan vni 5010**

- 5. 执行命令quit,退出BD视图,返回到系统视图。
- 6. 创建二层子接口,通过子接口将二层网络指定的VLAN引流到隧道。 配置示例: **interface 10ge 1/0/2.1 mode l2**

**encapsulation dot1q vid 100**

#### **bridge-domain 10**

7. 执行命令**interface nve**,创建NVE接口,并进入NVE接口视图,配置VXLAN隧道 源端VTEP的IP地址:2.2.2.2。 配置示例:

**interface nve1**

**source 2.2.2.2**

- <span id="page-15-0"></span>8. 在NVE接口视图下,执行命令**vni**,配置VNI的头端复制列表。 配置示例: **vni 5010 head-end peer-list 10.0.6.3**
- 9. 在系统视图下,执行如下命令查看VXLAN的配置状态。

**display vxlan vni 5010 verbose**

#### 图 **6-2** VXLAN 配置状态

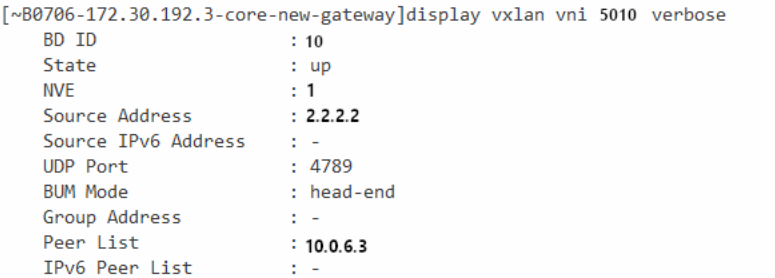

up表示隧道状态正常。

## 操作步骤(锐捷 **RG-S6250** 交换机)

远端隧道网关的配置方法:在VXLAN交换机和企业交换机之间建立VXLAN隧道,以便 将云下主机发送的二层报文封装为IP报文后发到企业交换机。VXLAN交换机的下行二 层子接口配置VXLAN与VLAN封装规则,用来识别用户网络中的报文所属的VXLAN。

- 1. 配置前进入全局配置模式。 配置示例: Ruijie#**configure**
- 2. 创建VXLAN。 配置示 Ruijie(config)#**vxlan 5010**

## 须知

本步骤VXLAN ID 5010,必须和表**[5-1](#page-11-0)**创建二层连接时,远端接入信息的隧道号保 持一致。

3. 进入loopback接口视图,配置隧道IP。 配置示例: Ruijie(config)#**interface loopback 0** Ruijie(config-if-Loopback 0)#**ip address 2.2.2.2 255.255.255.255** Ruijie(config-if-Loopback 0)# **exi**

#### 须知

对于新规划的远端地址,即VXLAN交换机的接口IP地址(包括Loopback接口IP地 址 ),要确认下其到企业交换机隧道子网路由是否可达,如果不通,需要在 VXLAN交换机上配置路由。此处VXLAN交换机可以是汇聚交换机或者核心交换 机,请根据网络实际规划选择。

- 4. 创建VXLAN隧道。
	- a. 创建OverlayTunnel1接口,该接口用于静态创建Overlay隧道。 配置示例:

Ruijie(config)#**interface overlayTunnel 1**

b. 指定Overlay隧道的源IP,即为用于建隧道的loopback口IP地址。 配置示例:

Ruijie(config-if-OverlayTunnel 1)#**tunnel source 2.2.2.2**

- c. 指定Overlay隧道的目的IP,即为企业交换机隧道子网IP。 配置示例: Ruijie(config-if-OverlayTunnel 1)#**tunnel destination 10.0.6.3** Ruijie(config-if-OverlayTunnel 1)#**exit**
- 5. 配置VXLAN实例关联OverlayTunnel接口。

配置示例:

Ruijie(config)#**vxlan 5010** Ruijie(config-vxlan)#**tunnel-interface OverlayTunnel 1** Ruijie(config-vxlan)#**exit**

## 须知

- 同一企业交换机上创建多个(最多6个)二层连接场景,需和此企业交换机建 多条VXLAN,可以创建多个VXLAN实例和同一个OverlayTunnel接口关联。 如:OverlayTunnel1。
- 同一VXLAN交换机和多个企业交换机连接场景,此场景比较少用,可以创建多 个OverlayTunnel接口与同一个VXLAN关联。如:OverlayTunnel1、 OverlayTunnel2。
- 由于芯片限制,S6250产品VXLAN不支持多条隧道出口为同一个物理出口,并 且还需要封装出不同的DMAC+VID信息。详情可咨询锐捷交换机技术支持。
- 6. 创建二层子接口配置VXLAN与vlan封装规则。

```
在链路聚合口AggregatePort1创建AggregatePort 1.100子接口,接收vlan为100
的数据报文,并封装为VXLAN 5010通过隧道转发。
```
配置示例:

#### Ruijie(config)#**interface AggregatePort 1.100**

Ruijie(config-subif-AggregatePort 1.100)#**encapsulation dot1q s-vid 100** Ruijie(config-subif-AggregatePort 1.100)#**encapsulation vxlan 5010** Ruijie(config-subif-AggregatePort 1.100)#**exit**

#### <span id="page-17-0"></span>须知

在交换机物理以太接口上创建以太网服务实例,方法类似。

7. 在系统视图下,执行如下命令查看VXLAN的配置状态。

```
VXLAN配置状态
VXLAN 5010
Symmetric property : FALSE
Router Interface
Extend VLAN
VTEP Adjacency Count: 1
VTEP Adjacency List :
Interface Source IP Destination IP Type
---------------------- --------------- --------------- -------
OverlayTunnel 1 2.2.2.2 10.0.6.3 static
```
## 操作步骤(**H3C S6520** 交换机)

远端隧道网关的配置方法:在VXLAN交换机和企业交换机之间建立VXLAN隧道,并将 VXLAN隧道与VXLAN关联,以便将虚拟机发送的二层报文封装为IP报文后发到企业交 换机。VXLAN交换机的下行端口上配置以太网服务实例和相应的匹配规则,用来识别 用户网络中的报文所属的VXLAN。

1. 配置交换机VXLAN模式。

配置交换机工作在VXLAN模式,保存配置并重启交换机(如果已开启则跳过)。 配置示例:

<SwitchA> **system-view**

#### [SwitchA] **switch-mode 1**

Reboot device to make the configuration take effect.

[SwitchA] **quit**

#### <SwitchA> **reboot**

Start to check configuration with next startup configuration file, please wait.. .......DONE!

Current configuration may be lost after the reboot, save current configuration?

[Y/N]:y

This command will reboot the device. Continue? [Y/N]:y

2. 创建隧道口并配置接口IP地址。

根据组网图规划,创建loopback接口并配置接口IP地址,作为隧道的远端地址。 配置示例:

[SwitchA] **interface loopback 0**

[SwitchA-LoopBack0] **ip address 2.2.2.2 32**

#### 须知

对于新规划的远端地址,即VXLAN交换机的接口IP地址(包括Loopback接口IP地 址 ),要确认下其到企业交换机隧道子网路由是否可达,如果不通,需要在 VXLAN交换机上配置路由。此处VXLAN交换机可以是汇聚交换机或者核心交换 机,请根据网络实际规划选择。

**show vxlan 5010**

- 3. 创建VXLAN。
	- a. 开启L2VPN能力。 配置示例: <SwitchA> **system-view** [SwitchA] **l2vpn enable**
	- b. 配置VXLAN隧道工作在二层转发模式。 配置示例:

[SwitchA] **undo vxlan ip-forwarding**

c. 创建VSI实例vpna和VXLAN 5010。 配置示例: [SwitchA] **vsi vpna** [SwitchA-vsi-vpna] **vxlan 5010** [SwitchA-vsi-vpna-vxlan5010] **quit** [SwitchA-vsi-vpna] **quit**

## 须知

这里VXLAN ID必须和表**[5-1](#page-11-0)**创建二层连接时,远端接入信息的隧道号保持一 致。

4. 创建VXLAN隧道。 创建到达企业交换机的VXLAN隧道Tunnel1。 配置示例: [SwitchA] **interface tunnel 1 mode vxlan** [SwitchA-Tunnel1] **source 2.2.2.2** [SwitchA-Tunnel1] **destination 10.0.6.3** [SwitchA-Tunnel1] **quit** 5. 关联VXLAN和VXLAN隧道。

在VXLAN交换机上将VXLAN隧道Tunnel1与VXLAN 5010关联。 配置示例: [SwitchA] **vsi vpna** [SwitchA-vsi-vpna] **vxlan 5010** [SwitchA-vsi-vpna-vxlan5010] **tunnel 1** [SwitchA-vsi-vpna-vxlan5010] **quit** [SwitchA-vsi-vpna] **quit**

## 须知

- 同一企业交换机上创建多个(最多6个)二层连接场景,需和此企业交换机建 多条VXLAN,可以创建多个VXLAN和同一个VXLAN隧道关联。如:Tunnel1。
- 同一VXLAN交换机和多个企业交换机连接场景(此场景很少用),可以创建多 个VXLAN隧道和同一个VXLAN关联。如:Tunnel1、Tunnel2。

6. 配置以太网服务实例匹配用户报文,并将其与VSI关联。 在VXLAN交换机接口Bridge-Aggregation1上创建以太网服务实例1000,该实例 用来匹配VLAN 100的数据帧,将该服务实例与vpna(VXLAN 5010)关联。 配置示例: [SwitchA] **Bridge-Aggregation 1** [SwitchA-Bridge-Aggregation1] **port link-type trunk** [SwitchA-Bridge-Aggregation1] **service-instance 1000** [SwitchA-Bridge-Aggregation1-srv1000] **encapsulation s-vid 100** [SwitchA-Bridge-Aggregation1-srv1000] **xconnect vsi vpna** [SwitchA-Bridge-Aggregation1-srv1000] **quit** [SwitchA-Bridge-Aggregation1] **quit**

#### 须知

在交换机物理以太接口上也可以创建以太网服务实例,方法类似。

- 7. 查看验证隧道状态。
	- 查看Tunnel接口信息,可以看到VXLAN模式的Tunnel接口处于up状态。 配置示例:

#### [SwitchA]**display interface Tunnel 1** Tunnel1 Current state: UP Line protocol state: UP Description: Tunnel1 Interface Bandwidth: 64 kbps Maximum transmission unit: 1464 Internet protocol processing: Disabled Last clearing of counters: 17:19:44 Fri 01/18/2013 Tunnel source 2.2.2.2, destination 10.0.6.3 Tunnel protocol/transport UDP\_VXLAN/IP Last 300 seconds input rate: 0 bytes/sec, 0 bits/sec, 0 packets/sec Last 300 seconds output rate: 0 bytes/sec, 0 bits/sec, 0 packets/sec

– 查看VSI信息,可以看到与VXLAN关联的VXLAN隧道、与VSI关联的以太网服 务实例均处于up状态。

#### 配置示例:

#### [SwitchA]**display l2vpn vsi verbose**

VSI Name: vnpa VSI Index : 1 VSI State : Up MTU : 1500 Bandwidth : - Broadcast Restrain : - Multicast Restrain : - Unknown Unicast Restrain: - MAC Learning : Enabled MAC Table Limit : -MAC Learning rate : -Drop Unknown : - Flooding : Enabled Statistics : Disabled<br>VXLAN ID : 5010 **VXLAN ID** Tunnels:

Input: 0 packets, 0 bytes, 4 drops Output: 0 packets, 0 bytes, 0 drops

Tunnel Name Link ID State Type Flood proxy Tunnel1 0x5000001 UP Manual Disabled ACs: AC Link ID State Type BAGG1 srv1000 0 Up Manual